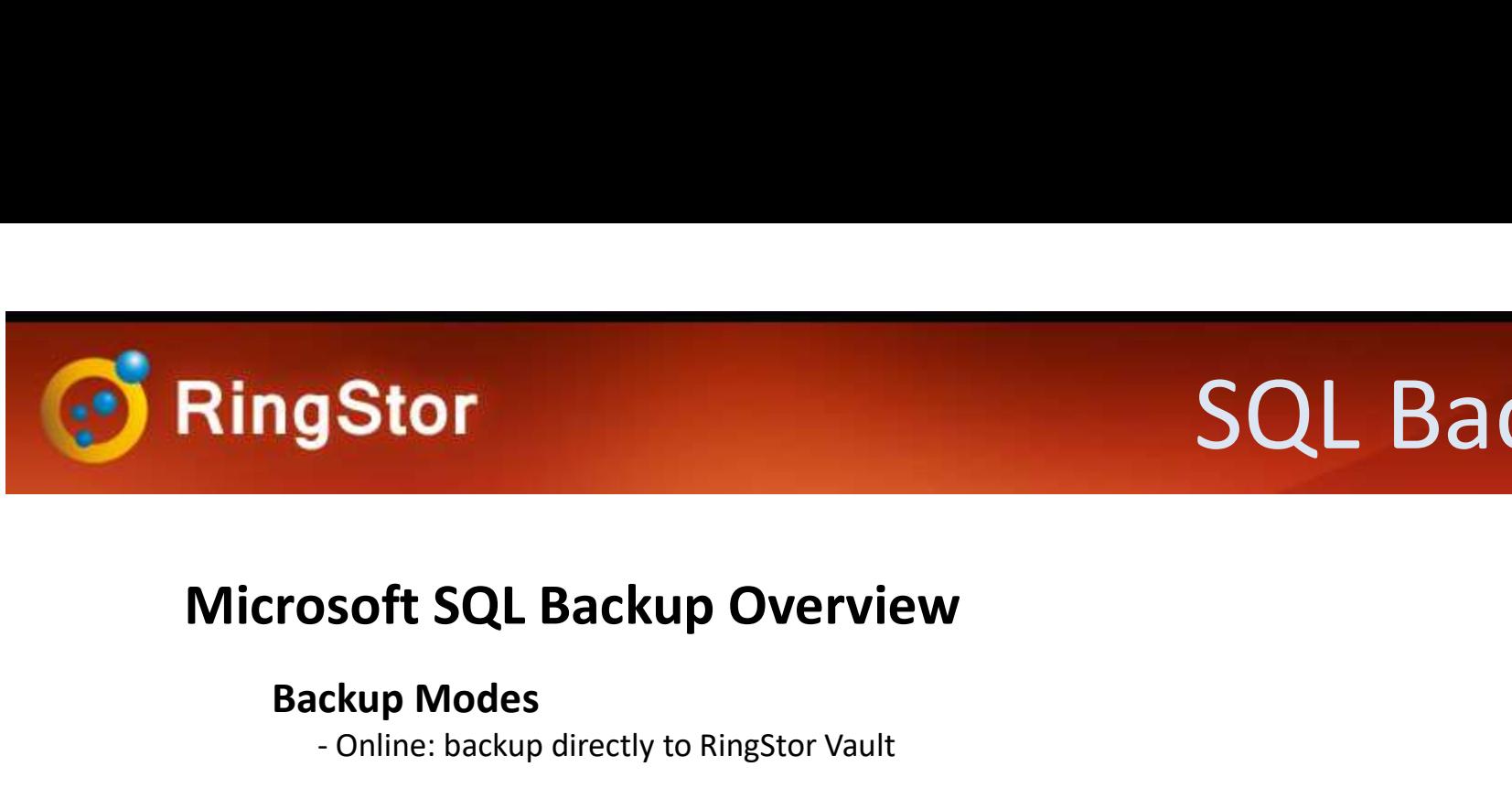

# **Stor**<br>SQL Backup Overview<br>- Online: backup directly to RingStor Vault<br>- Online: backup directly to RingStor Vault<br>- Full: all database files are backed up in full SQL Backup

# **Stor**<br> **Stor SQL Backup Overview**<br> **Complish CAL Backup Overview**<br> **Complish CAL Database files are backed up in full<br>
Full: all database files are backed up in full<br>
Incremental: database files modified since last backup**

#### Backup Modes

#### Backup Type

- 
- 

#### Base Line Backup

**se Line Backup**<br>- For online backup mode, backup to local device first, import backup from device<br>RingStor Vault<br>103 Carnegie Center, Suite 300, Princeton, NJ 08540 --- Tel: (609) 955-3422 --- www.ringstor.com **Stor**<br> **SQL Backup Overview**<br> **SQL Backup directly to Ringstor Vault**<br> **Contine:** backup directly to Ringstor Vault<br> **Contine:** all database files are backed up in full<br> **Exterp Type**<br> **Full:** all database files are backe Soft SQL Backup Overview<br>- Kup Modes<br>- Chine: backup directly to Ringstor Vault<br>- Full: all database files are backed up in full<br>- Incremental: database files modified since last backup are backed up<br>- Etine Backup<br>- For o **rosoft SQL Backup Overview**<br> **Backup Modes**<br>
- Online: backup directly to RingStor Vault<br> **Backup Type**<br>
- Full: all database files are backed up in full<br>
- Incremental: database files modified since last backup are<br> **Bas** 

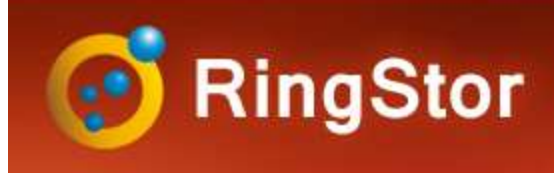

## DataSet

#### Create New DataSet

Step 1 – Log into RingStor Explorer<br>
Step 1 – Log into RingStor Explorer<br>
Step 1 – Log into RingStor Explorer<br>
Step 2 – On left pane, select community<br>
Step 2 – On left pane, select community<br>
Step 2 – On left pane, select **ing Stor**<br>
SQL Database Backup DataSet is a backupset that contains one<br>
more Microsoft SQL databases on DataAgent<br>
Step 1 – Log into RingStor Explorer<br>
Step 2 – On left pane, select community<br>
and DataAgent<br>
Step 3 – Rig **g Stor**<br>SQL Database Backup DataSet<br>SQL Database Backup DataSet is a backupset that contains one or<br>More Microsoft SQL databases on DataAgent<br>Spare Metal Backup more Microsoft SQL databases on DataAgent

- 
- and DataAgent
- **Eate New DataSet**<br>
SQL Database Backup DataSet is a backupset that contains one<br>
more Microsoft SQL databases on DataAgent<br>
Step 1 Log into RingStor Explorer<br>
Step 2 On left pane, select community<br>
and DataAgent<br>
Step under the DataAgent, click Create New DataSet SQL Database Backup DataSet is a backupset that contains one<br>more Microsoft SQL databases on DataAgent<br>Step 1 – Log into RingStor Explorer<br>Step 2 – On left pane, select community<br>and DataAgent<br>Step 3 – Right click SQL Data
- 

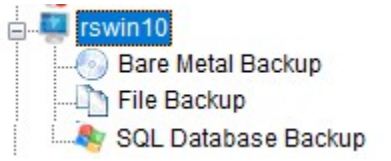

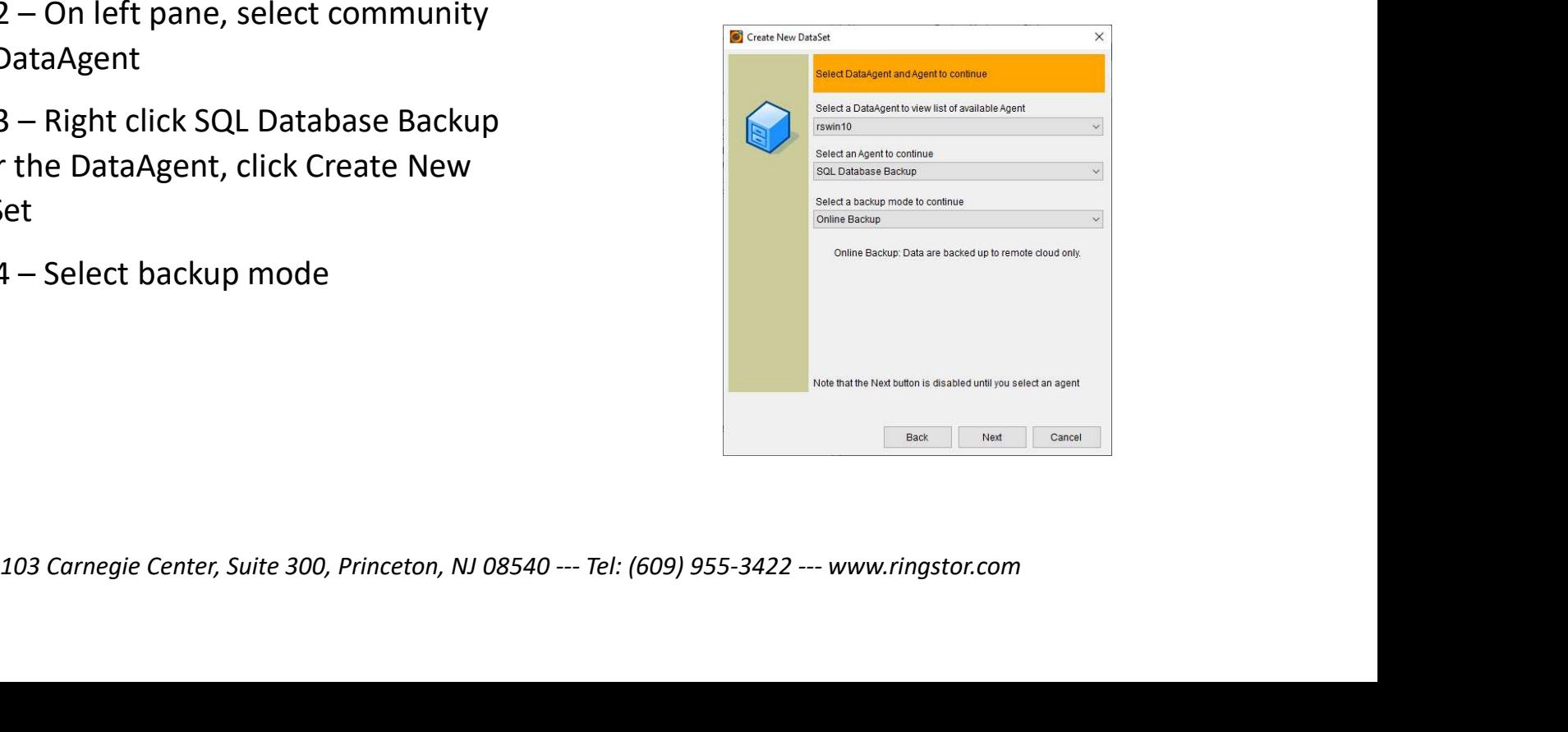

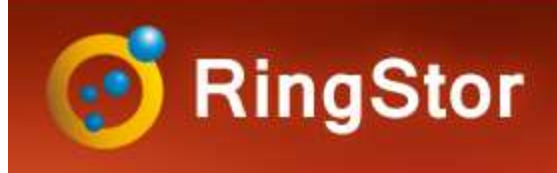

### DataSet

#### Create New DataSet

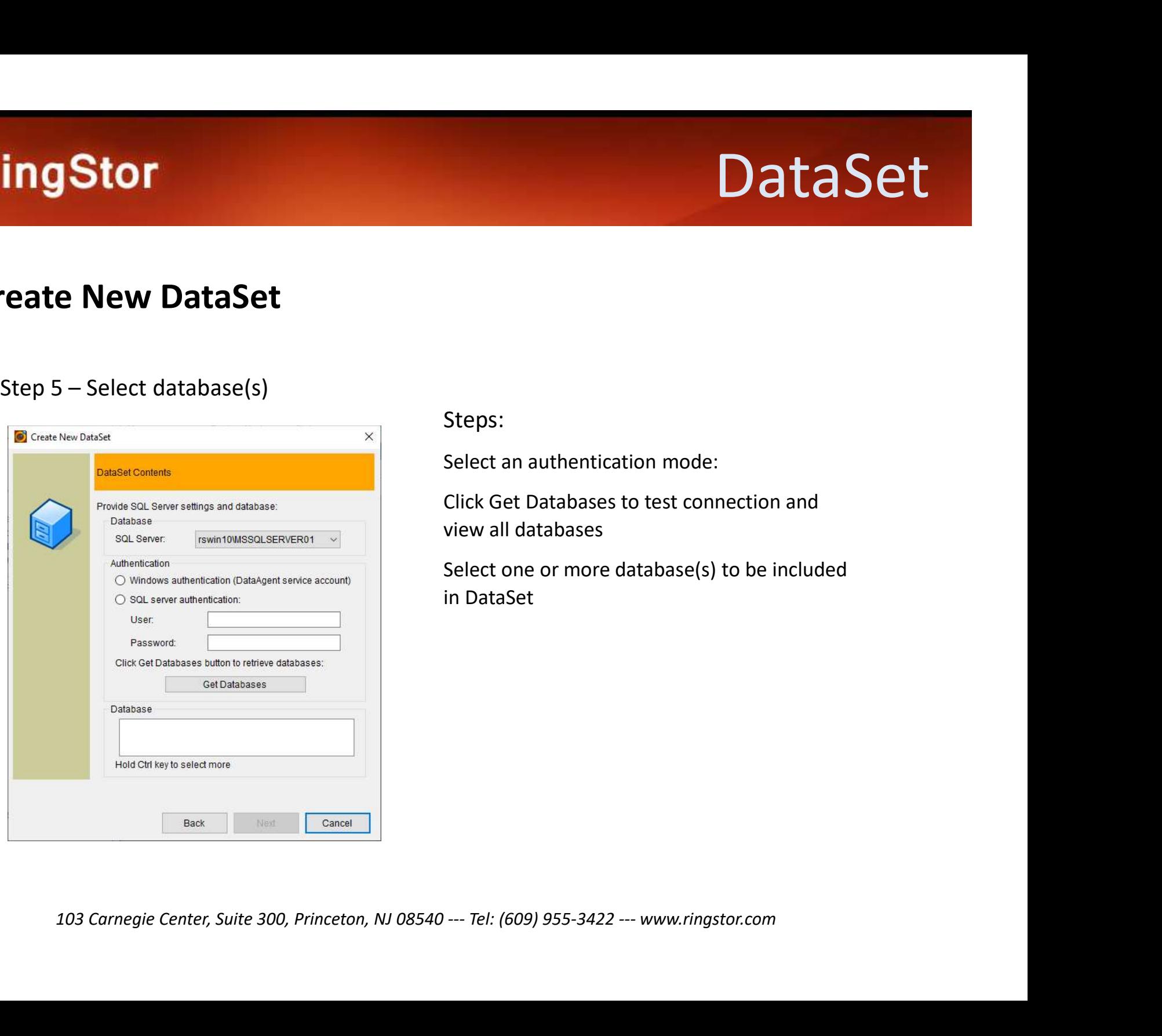

#### Steps:

Select an authentication mode:

Click Get Databases to test connection and view all databases

Select one or more database(s) to be included in DataSet

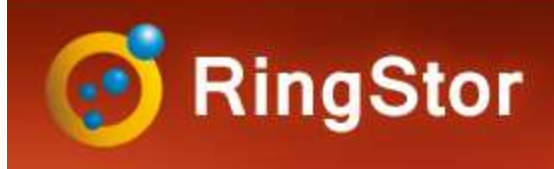

# Backup

#### Schedule Backup

Recurring incremental backup is essential to protect database

community, DataAgent, and click SQL Database Backup to bring up

pane, click Backup and Recover menu

button

notification if needed and a second of the section when DataAgent comes online

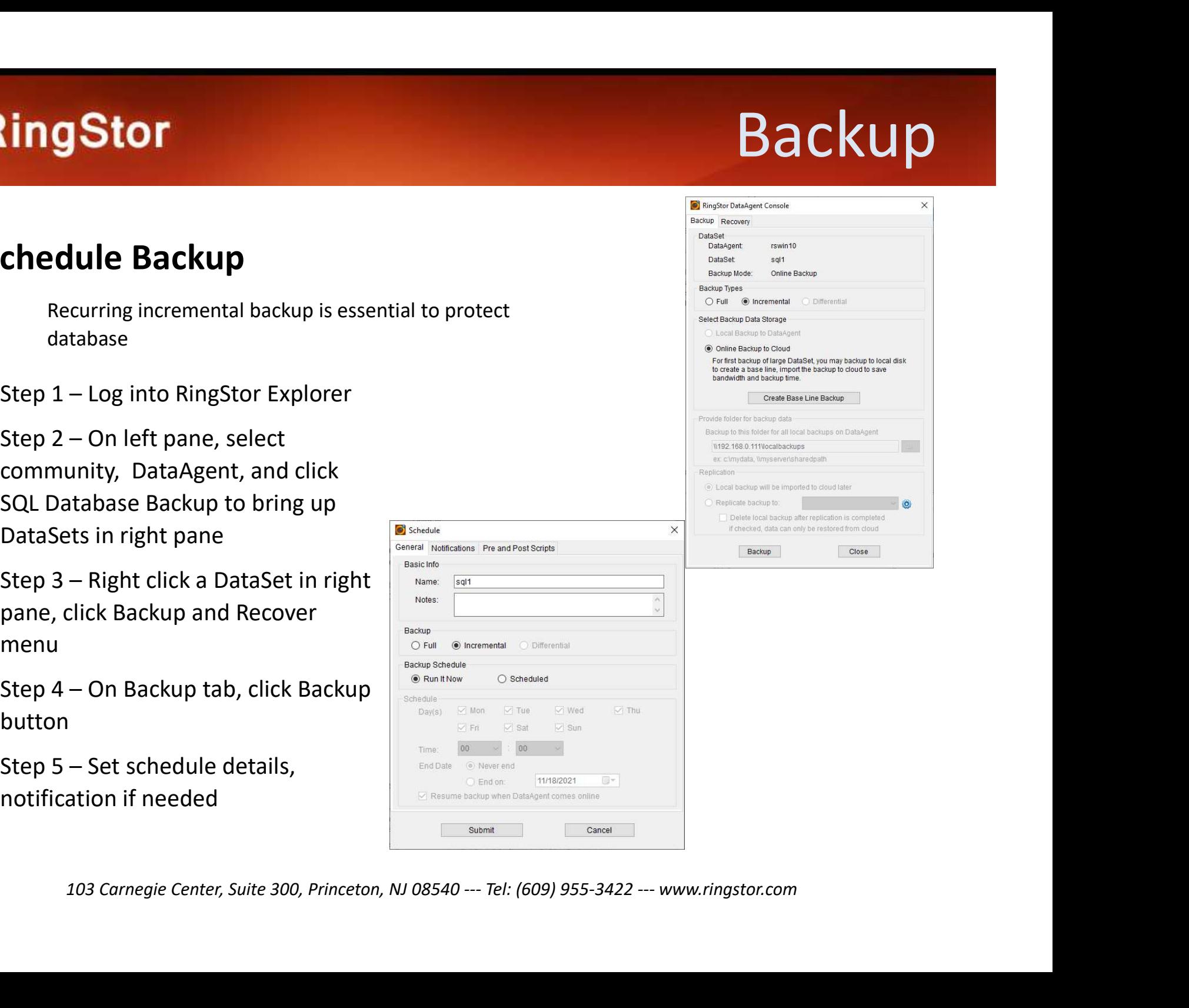

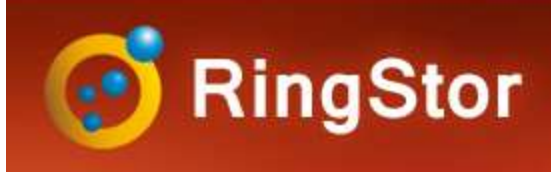

# Backup

#### Monitor Backup

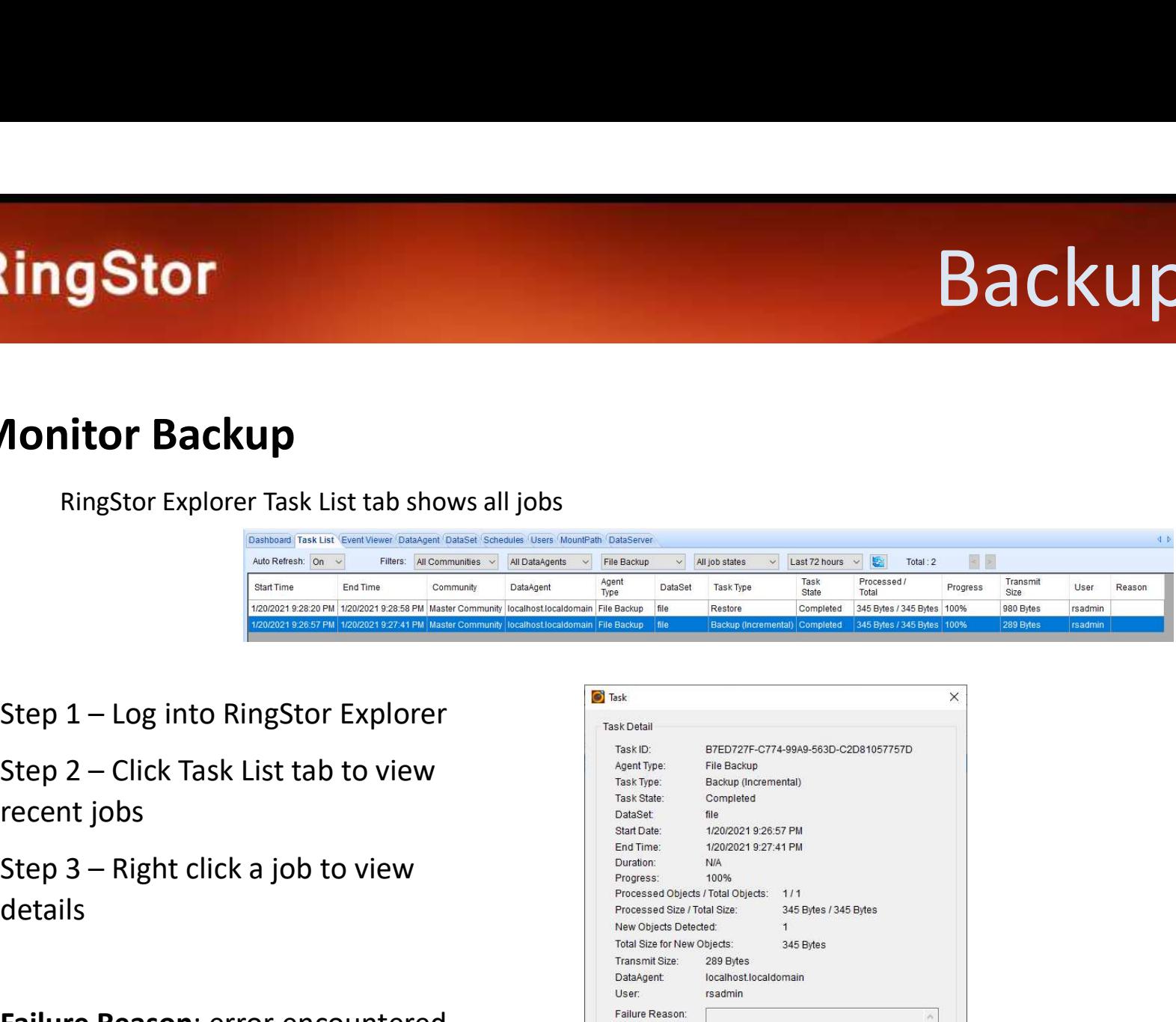

- recent jobs
- details

Failure Reason: error encountered

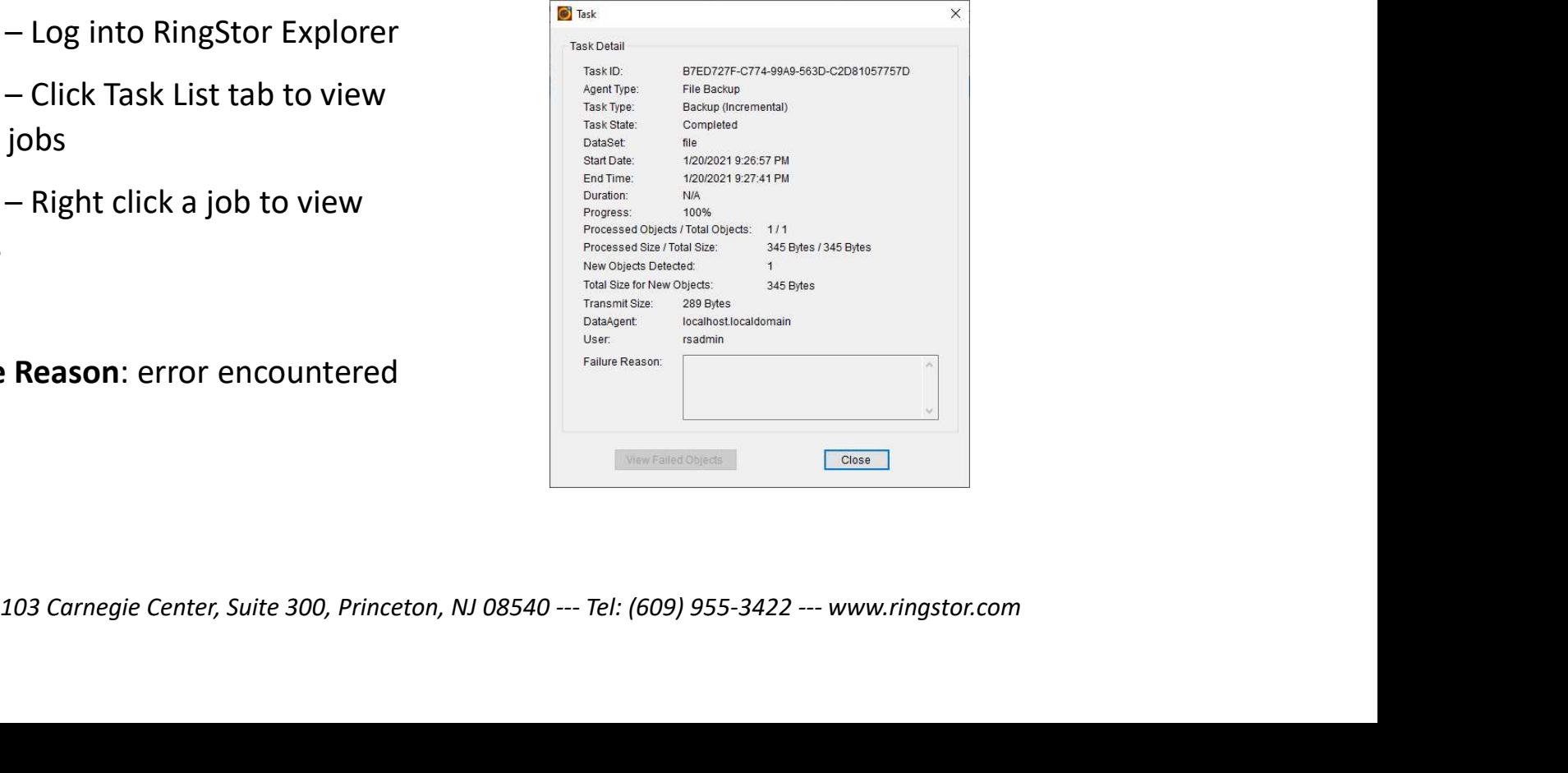

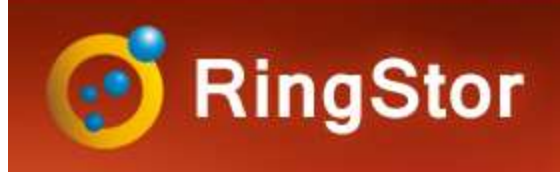

# Troubleshooting

#### Common Failure Reason

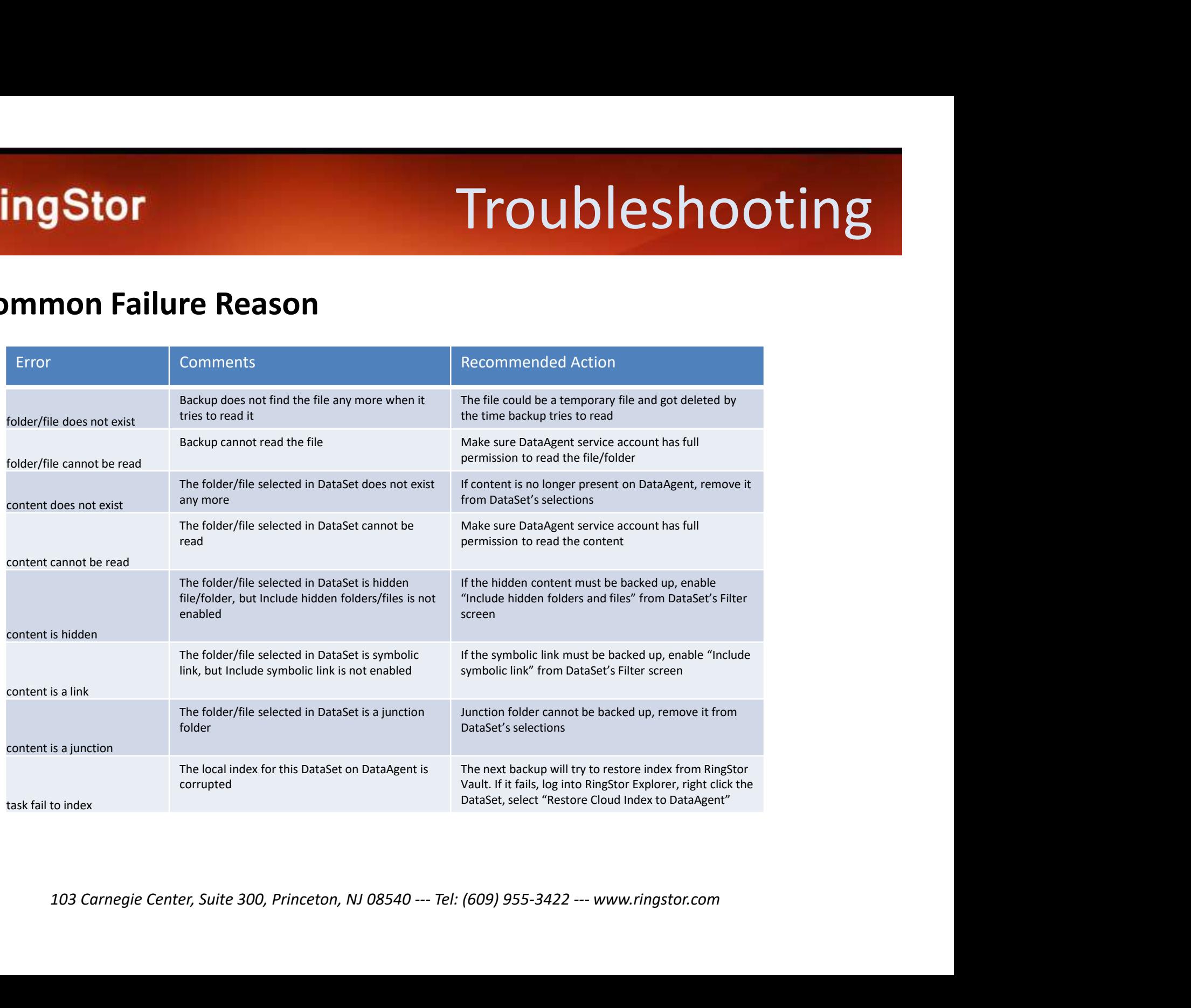

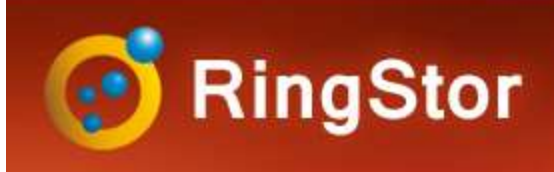

# **Troubleshooting**

#### Logs

**19Stor**<br>S<br>RSDataAgent.log - DataAgent service logs<br>RSAgentFileSystem\_<DataSet> - Logs for DataSet. DataSet's name is appended to<br>the log file name **RSPAGE COMPRESHOOTING**<br>RS<br>AgentFileSystem\_<DataAgent service logs<br>RSAgentFileSystem\_<DataSet> - Logs for DataSet. DataSet's name is appended to<br>the log file name the log file name RSDataAgent.log - DataAgent service logs<br>
RSAgentFileSystem\_<DataSet> - Logs for DataSet. DataSet's name is<br>
the log file name<br> **WNIOAd LOGS**<br>
Log into RingStor Explorer, open Task List<br>
tab on right pane, right click the

#### Download Logs

tab on right pane, right click the job, select Download Logs from DataAgent

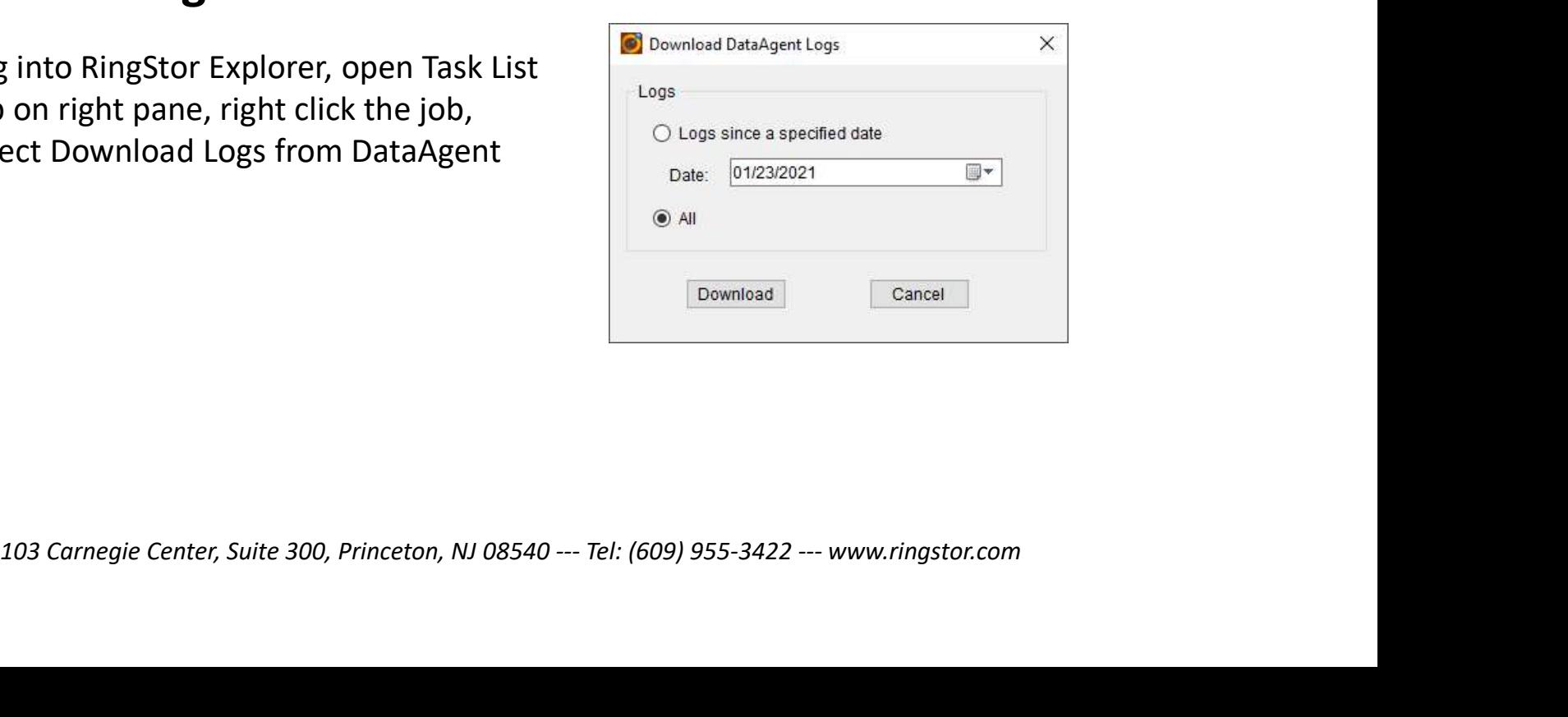